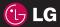

LG ELECTRONICS INC.

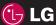

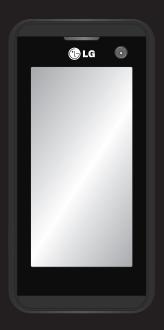

Some of the contents in this manual may differ from your phone depending on the software of the phone or your service provider.

## KF700Q User Guide

Congratulations on your purchase of the advanced and compact KF700Q phone by LG, designed to operate with the latest digital mobile communication technology.

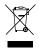

#### Disposal of your old appliance

- 1 When this crossed-out wheeled bin symbol is attached to a product it means the product is covered by the European Directive 2002/96/EC.
- 2 All electrical and electronic products should be disposed of separately from the municipal waste stream via designated collection facilities appointed by the government or the local authorities.
- 3 The correct disposal of your old appliance will help prevent potential negative consequences for the environment and human health.
- 4 For more detailed information about disposal of your old appliance, please contact your city office, waste disposal service or the shop where you purchased the product.

Set up 01

Your standby screen 02

The basics 03

Get creative 04

The web 05

Get organised 06

Settings 07
Accessories 08

### **Contents**

| Set up                               | Contact options                        |
|--------------------------------------|----------------------------------------|
| Getting to know your phone8          | Creating a group24                     |
| Open view 9                          | Changing your contact settings24       |
| nstalling the USIM and battery10     | Viewing information                    |
| Memory card12                        | Messaging26                            |
| Menu map13                           | Sending a message                      |
| /our standby savean                  | Entering text                          |
| /our standby screen                  | T9 predictive27                        |
| Fouchscreen tips                     | Abc manual27                           |
| The quick keys                       | Setting up your email27                |
| The status bar16                     | Retrieving your email28                |
| The basics                           | Sending an email using your new        |
| Calls18                              | account28                              |
| Making a call or video call18        | Changing your email settings29         |
| Making a call from your contacts 18  | Message folders                        |
| Answering and rejecting a call 18    | Managing your messages30               |
| In-call options19                    | Using templates30                      |
| Adjusting the call volume            | Using emoticons                        |
| Speed dialling                       | Changing your text message settings 31 |
| Viewing your call logs20             | Changing your multimedia message       |
| Using call divert                    | settings31                             |
| Using call barring21                 | Changing your other settings           |
| Changing the common call settings 21 | Get creative                           |
| Changing your video call settings 22 | Camera                                 |
| Contacts                             | Taking a quick photo                   |
| Searching for a contact23            | After you've taken your photo          |
| Adding a new contact23               | Getting to know the viewfinder         |
|                                      | cottang to ration are viewinidor       |

| Using the flash35                          | Setting a photo as wallpaper        | 46 |
|--------------------------------------------|-------------------------------------|----|
| Adjusting the contrast                     | Editing your photos                 | 46 |
| Using the advanced settings                | Adding text to a photo              | 47 |
| Changing the image size36                  | Adding an effect to a photo         | 47 |
| Choosing a colour tone                     | Adding a colour accent to a photo   | 47 |
| Using the inner camera37                   | Swapping the colours in a photo     | 48 |
| Viewing your saved photos 37               | Multimedia                          | 49 |
| Viewing the details of a photo 38          | My images                           | 49 |
| Video camera39                             | My images options menu              | 49 |
| Shooting a quick video 39                  | Sending a photo                     | 49 |
| After you've shot your video 39            | Using an image                      | 50 |
| Getting to know the viewfinder 40          | Organising your images              | 50 |
| Adjusting the contrast 41                  | Deleting an image                   | 50 |
| Using the advanced settings41              | Moving or copying an image          | 50 |
| Changing the video image size              | Marking and unmarking images        | 51 |
| Choosing a colour tone 42                  | Creating a slide show               | 51 |
| Using the inner video camera 42            | Checking your memory status         | 51 |
| Watching your saved videos43               | My sounds                           |    |
| Your photos and videos44                   | Using a sound                       |    |
| Viewing your photos and videos 44          | My videos                           |    |
| Adjusting the volume when viewing          | Watching a video                    |    |
| a video                                    | Using options while video is paused |    |
| Capturing an image from a video 44         | Sending a video clip                |    |
| Viewing the details of a video or photo 44 | Using a video clip as a ringtone    |    |
| Sending a photo or video from              | Using the video options menu        |    |
| the gallery45                              | My games and apps                   |    |
| Viewing your photos as a slide show 45     | Downloading a game                  | 53 |
|                                            |                                     |    |

## **Contents**

| Playing a game53                      | Get organised                              |
|---------------------------------------|--------------------------------------------|
| Using the games options menu 53       | Organiser 60                               |
| Flash contents53                      | Adding an event to your calendar 60        |
| Viewing an SWF file54                 | Changing your default calendar view 60     |
| Using options viewing the SWF file 54 | Adding an item to your to do list 60       |
| Documents54                           | Sharing a to do item                       |
| Transferring a file to your phone 54  | Using date finder61                        |
| Viewing a file54                      | Setting your alarm61                       |
| Others 55                             | Adding a memo61                            |
| Playing a song55                      | Voice recorder                             |
| Creating a playlist55                 | Recording a sound or voice 62              |
| Editing a playlist56                  | Sending the voice recording 62             |
| Deleting a playlist 56                | Using your calculator 63                   |
| Searching for stations 56             | Adding a city to your world clock 63       |
| Resetting channels 57                 | Converting a unit63                        |
| Listening to the radio 57             | Using the stopwatch63                      |
| he web                                | PC Sync 64                                 |
| ccessing the web                      | Installing LG PC Suite on your computer 64 |
| •                                     | Connecting your phone and PC64             |
| dding and accessing your bookmarks 58 | Backing up and restoring your phone's      |
| aving a page58                        | information64                              |
| ccessing a saved page                 | Viewing your phone files on your PC 64     |
| ewing your BigPond history            | Synchronising your contacts                |
| hanging the web BigPond settings 59   | Synchronising your messages 65             |
| sing your phone as a modem59          | Using your phone as a mass storage         |
|                                       | device                                     |
|                                       |                                            |

#### Settings

| Changing your screen settings                    | 36 |
|--------------------------------------------------|----|
| Personalising your profiles6                     | 36 |
| Changing your phone settings6                    | 36 |
| Changing your connectivity settings6             | 37 |
| Using memory manager6                            | 37 |
| Sending and receiving your files using           |    |
| Bluetooth6                                       | 36 |
| Pairing with another Bluetooth device 6          | 39 |
| Using a Bluetooth headset6                       | 39 |
| Accessories                                      | 7( |
| Network service                                  | 71 |
| Technical data                                   | 71 |
| Guidelines Guidelines for eafa and officient use | 7/ |

## Getting to know your phone

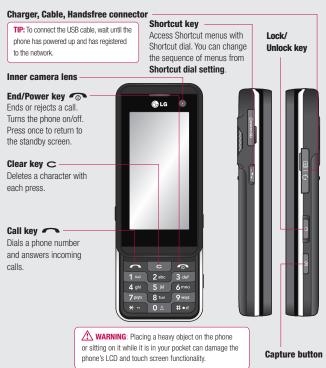

## Open view

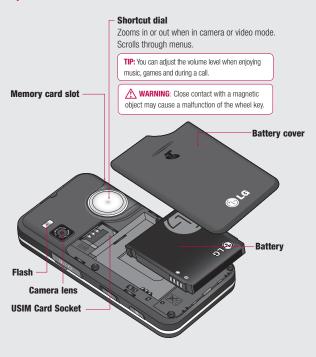

## Installing the USIM and battery

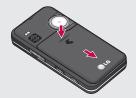

#### 1 Remove the battery cover

Slide the battery cover towards the bottom of the phone and away from it.

**WARNING**: Do not use your fingernail when removing the battery.

MARNING: Do not remove the battery when the phone is switched on, as this may damage the phone.

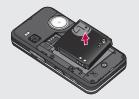

#### 2 Remove the battery

Lever the bottom edge of the battery and remove it carefully from the battery compartment.

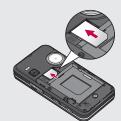

#### 3 Install the SIM card

Slide the SIM card into the SIM card holder. Make sure that the gold contact area on the card is facing downwards.

To remove the SIM card, pull it gently in the reverse direction.

## Installing the USIM and battery

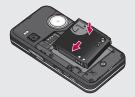

#### 4 Install the battery

Insert the top of the battery first into the top edge of the battery compartment.

Ensure the battery contacts align with the terminals on the phone. Press the bottom of the battery down until it clips into place.

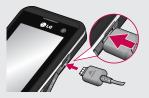

#### 6 Charging your phone

Pull open the cover of the charger socket on the side of your KF700Q. Insert the charger and plug into a mains electricity socket. Your KF700Q will need to be charged until a message reading Fully Charged appears on screen.

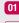

02

04 05

06

07

08

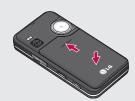

#### 5 Replace the battery cover

Slide the battery cover towards the top of the phone until it clicks into place.

## Memory card

#### Installing a memory card

Expand the memory space available on your phone using a memory card. The KF700Q will support up to a 4GB memory card.

1 Remove the cover then slide the memory card into the slot at the top, until it clicks into place. Make sure that the gold contact area is facing upwards.

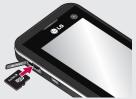

2 Replace the memory card and cover as before

#### Formatting the memory card

If your memory card is already formatted, you can begin using it. If your card isn't formatted you will need to do so.

- From the standby screen touch and select .
- Choose Phone settings and select Memory manager and choose External memory.

- 3 Touch Format and enter the password, which is set to 0000 as the default. Your card will be formatted and ready to use.
- 4 Inside my stuff select my memory card. You'll see five folders: My images, My sounds, My videos, My games and apps and others.

For more details on using a memory card, see page 67.

WARNING: When you format your memory card, all the content will be wiped. If you do not want to lose the data on your memory card, back it up first.

#### Transferring your contacts

To transfer your contacts from your SIM to your phone:

- 1 From the standby screen touch \$ \circ\$, and choose \( \circ\$.
- 2 Select Contacts and choose Settings and select Copy or Move.
- 3 Choose Handset to USIM then All together or One by one.
- 4 Touch OK to confirm

## Menu map

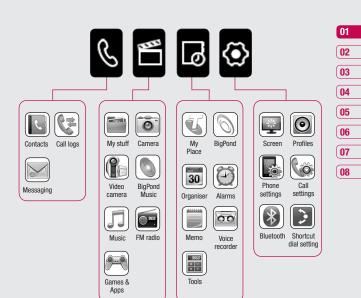

## Your standby screen

Whenever your KF700Q isn't in use it'll return to your standby screen. From here you can access menu options, make a quick call and change your profile - as well as many other things.

#### Touchscreen tips

The standby screen is also a great place to get accustomed to the touchscreen.

To select an item touch the icon on the touchscreen accurately. Your KF700Q will vibrate slightly when it recognises you've touched an option.

- There's no need to press too hard, the touchscreen is sensitive enough to pick up on a light yet firm touch.
- Use the tip of your finger to touch the option you require. (Touchscreen needs not to use especially stylus pen, it can perform with finger.) Be careful not to touch any other keys around it.
- When the screen light is off, press the lock/unlock key on the right hand side of the phone to restore the standby screen.
- Don't cover the phone with a case or cover as the touchscreen will not work with any material covering it.

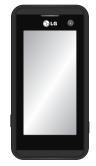

▲ Touchscreen

#### The quick keys

The quick keys provide easy, one-touch access to your most used functions.

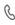

Touch to open the call screen. You can call without having to slide the phone open. To initiate a video call, press the Video call tab after inputting the number

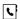

Touch to open your address book. Your contacts are displayed as an alphabetical list. You can also create new contacts. and edit existing ones. See page 23 for details

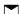

Touch to create and send an SMS message. See page 26 for details.

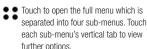

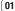

02

03 04

05

06

07

08

#### Advice to the customer

In order to allow better antenna sensitivity LG suggest that you hold the handset as depicted in the figure below.

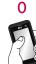

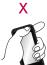

Please do not cover the antenna area with your hand during a call or whilst using a Bluetooth connection. It may degrade speech quality.

## Your standby screen

#### The status bar

The status bar indicates, using various icons, things like signal strength, new messages and battery life as well as telling you whether your Bluetooth or GPRS is active.

Below is a table which explains the meaning of icons you're likely to see in the status bar.

| lcon      | Description                                        |
|-----------|----------------------------------------------------|
|           | Multitasking (In sub-menu)                         |
| Tal       | Network signal strength (number of bars will vary) |
| T         | No network signal                                  |
|           | Remaining battery life                             |
|           | Battery empty                                      |
| $\bowtie$ | New text message                                   |
|           | New voice message                                  |
| $\bowtie$ | Message inbox is full                              |
|           | Message sending failed                             |
| U         | An alarm is set                                    |

| Icon    | Description             |
|---------|-------------------------|
| ◁       | Normal profile in use   |
| <b></b> | Outdoor profile in use  |
| A       | Silent profile in use   |
| a       | Headset profile in use  |
| 4       | Calls are diverted      |
|         | GPRS available          |
|         | EDGE in use             |
| B       | Roaming                 |
| *       | Flight mode is selected |
| 8       | Bluetooth is active     |
|         | HSDPA available         |
|         | 3G available            |
|         |                         |

01

02

03

04

05

06

07

08

## Changing your Status from the status bar

Touch the icon that represents your current setting in the status bar and the Status Summary will open. It shows the current Time, Network, Service ID, Battery, Handset memory, External Memory, Profile, MP3, Flight Mode and Bluetooth status. You can set Profile type, play MP3 and activate/deactivate Flight Mode and Bluetooth.

#### Using the Multitasking function

If you use any function, you can find Multitasking 圖 on the top. Touch 圖 to open the Multitasking menu. From here you can view all the applications you have running and access them with one touch.

From any application, touch and and select Home screen to return to the stand by screen without exiting or exiting all application.

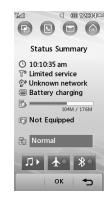

#### Making a call or video call

- 1 Slide open the phone.
- 2 Key in the number using the keypad. To delete a digit press the C hard key.
- 3 Touch Call or press the hard key to initiate the call. Touch to make a video call.
- 4 To end the call press the nard key.

TIP! To call with the slide closed. Touch & to open the touchscreen keypad. Enter the number and press **Call**.

**TIP!** To enter + for making an international call, press and hold 0.

TIP! Press the lock/unlock button to lock the touchscreen to prevent calls being made by mistake.

#### Making a call from your contacts

- 1 From the standby screen touch to open the address book.
- 2 From the list, touch the contact you'd like to call and select the number to use if you have more than one saved.
- **3** You can use the keypad to enter the first letter of the contact you want to call.
- 4 Touch Call or press the hard key to initiate the call.

TIP! When the slide is closed, touch \( \) to open your address book. Scroll using the side bar or type the first letter of your contact's name to jump to that section of your contact list.

#### Answering and rejecting a call

When your phone rings press the 
hard key to answer the call.

Press **Unlock** then **Silent** to mute the ringing. This is great if you've forgotten to change your profile to Silent for a meeting.

**TIP!** To answer a call with the slide closed touch **Unlock** and select **Accept**.

TIP! To reject a call with the slide closed touch Unlock and select Silent, then Reject.

#### In-call options

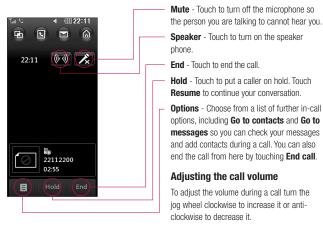

You can assign a frequently-called contact to a speed dial number.

- 2 Choose **Contacts** and touch **Speed dials**.
- Your Voicemail is already set to speed dial
   Nou cannot change this. Touch any other
  number to assign it a speed dial contact.
- 4 Your address book will open. Select the contact you'd like to assign to that number by touching their phone number once.

To call a speed dial number, slide open the phone and hold the assigned number until the contact appears on screen. The call will initiate automatically, there's no need to press ...

TIP! When the slide is closed, touch \[ \bar{\cup} \]. Select the contact you'd like to call then touch and hold their number. The call will initiate automatically.

#### Viewing your call logs

TIP! To scroll through a list of options, touch the last item visible and slide your finger up the screen.

The list will move up so more items are visible.

If you press it brings up the calls lists. There are two arrows at the top of the screen which allow you to scroll between:

All calls - View the complete list of all your dialled, received and missed calls.

**Dialled calls** - View the list of all the numbers you have called.

**Received calls** - View the list of all the numbers you have received calls from.

**Missed calls** - View the list of all the calls you have missed.

Call charges - View the charges applied to your dialled numbers (this service is network dependant, some operators are unable to support this) and the call duration of all your calls: received and dialled

**Data volume** - View the amount in kilobytes of all your received and sent data.

**TIP!** From any call log touch and **Delete all** to delete all the recorded items.

**TIP!** Touch any single call log entry then **View** to view the date, time and duration of the call.

#### Using call divert

- 1 Touch \$ \$, select and choose Call settings.
- 2 Touch Call divert and choose Voice calls or Video calls

- 3 Choose whether to divert all calls, when the line is busy, when there is no answer or when you are not reachable then touch **Activate**
- 4 Input the number you'd like to divert to.
- 5 Touch **Divert** to activate.

Note: Charges are incurred for diverting calls. Please contact your network provider for details.

TIP! To turn off all call diverts, choose Deactivate all from the Call divert menu

#### Using call barring

- 1 Touch \$2, select \$\overline{\cdots}\$ and choose Call settings.
- 2 Touch Call barring and choose Voice calls or Video calls.
- 3 Choose any or all of the five options: All outgoing **Outgoing international Outgoing international calls except** home country All incoming Incoming when abroad
- 4 Enter the call barring password. Please check with your network operator for this service.

TIP! Select Fixed dial numbers from Call settings to turn on and compile a list of numbers which be called from your phone. You'll need your PIN2 code from your operator. If you create a fixed dial list, only the numbers in the list can be called from your phone.

#### Changing the common call settings

- 1 Touch \$ \$, select \$\overline{\cdots}\$ and choose Call settings.
- 2 Touch Common setting. From here you can amend the settings for:

Call reject - Select On or Off and choose to reject all calls, those from specific groups or contacts, calls from unregistered numbers (those not in your contacts) or callers who don't have caller ID on.

Send my number - Choose whether your number will be displayed when you call someone.

Auto redial - Choose On or Off. Answer mode - Choose how to answer the phone: Press send key, Slide up or Press any key.

Minute minder - Select On to hear a tone every minute during a call.

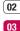

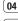

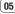

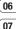

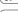

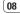

#### Calls

BT answer mode - Select Hands-free to be able to answer a call using a Bluetooth headset or select Handset to press a key on the handset to answer a call when using a Bluetooth headset.

Save new number - Choose Yes or No. Slide close settings - choose what happens when you close the slide during a call. Choose from End call or Continue call.

TIP! To scroll through a list of options, touch the last item visible and slide your finger up the screen. The list will move up so more items are visible.

#### Changing your video call settings

- 1 Touch 🔭, select 💽 and choose Call settings.
- 2 Touch Video call setting.
- 3 Choose the settings of your video calling. Determine whether to Use private image and Select private image, and switch on the Mirror (so you can see yourself on screen).

# The basics

#### **Contacts**

#### Searching for a contact

There are two ways to search for a contact:

#### From the standby screen

From the standby screen touch \textstyle to open the address book

#### From the main menu

- 1 Touch and tap and select Contacts. Then touch Search.
- 2 From the list, touch the contact you'd like to call and select the number to use if you have more than one saved.
- 3 You can use the keypad to enter the first letter of the contact you want to call to jump to that section.
- 4 Touch **Call** or press the hard key to initiate the call

#### Adding a new contact

- 1 Touch : and tap & and select Contacts
- 2 Touch Add new.
- 3 Choose whether to save the contact to your Handset or USIM.
- 4 Enter the first and last name of your new contact. You do not have to enter both, but you must enter one or the other.
- 5 Input the number and touch + and you can input more numbers.
  For example, you can input a different

- number for their Mobile, Home, Office, Pager and Fax.
- 6 You can then add up to two email addresses.
- 7 Assign the contact to a group. Choose from No group, Family, Friends, Colleagues, School or VIP.
- 8 You can also add an Image, Ringtone, Homepage, Home address, Company name, Job title, Company address and a Memo.
- 9 Touch Save to save the contact.

TIP! You can create customised groups for your contacts, see **Creating a group** on page 24.

TIP! When the slide is closed, touch & and key in the contact's number. Touch and choose Save number then New contact

#### **Contact options**

There are many things you can do when viewing a contact. Here's how to access and use the options menu:

- Open the contact you'd like to use. See Searching for a contact on page 23.
- 2 Press to open the list of options. From here you can:

Edit - Change any of the contact's details.

01

02

03

05

06 07

08

#### **Contacts**

**Send message** - Send a message to the contact. If the contact has an email address, select whether you'd like to send an email or SMS/MMS. See page 26 for details on how to send messages.

**Send business card** - Send the contact's details to another person as a business card. Choose to send it as

a **Text message, Multimedia message,** using **Email** or via **Bluetooth**.

Make video call - Video call the contact.

Save to USIM/Handset - Choose to save the contact to the USIM card or handset.

Delete - Delete the contact. Touch Yes if you are sure.

#### Creating a group

- 1 From the standby screen touch \$\$\cdot\$ tap \&\cdot\$ and select **Contacts**
- 2 Select **Groups** and touch **=**.
- 3 Select Add new group.
- 4 Enter a name for your new group.
- 5 Touch Save.

**Note:** If you delete a group, the contacts which were assigned to that group will not be lost. They will remain in your address book.

TIP! You can edit an existing group by highlighting it and touching . Choose to Add a member to the group from your contacts, assign a group ringtone, rename the group or delete a group.

#### **Changing your contact settings**

You can adapt your contact settings so that your address book works in the way you prefer.

TIP! To scroll through a list of options, touch the last item visible and slide your finger up the screen. The list will move up so more items are visible

- 1 From the standby screen touch ♣ ♣ then tap 兔. Select Contacts and choose Settings.
- 2 From here you can adjust the following settings:

Contact list settings - Choose whether to view contacts saved to both your Handset & USIM, Handset only or USIM only. You can also select to show the first name or last name of a contact first.

**Synchronise contacts** - Connect to your server to synchronise your contacts. See **Synchronising your contacts** on page 65.

Copy - Copy your contacts from your USIM to your handset or from your handset to your USIM. Choose to do this one at a time, or all at once. If you select one at a time, you'll need to select each contact to copy one by one.

Move - This works in the same way as Copy, but the contact will only be saved to the location you've moved it to, e.g. if you move a contact from your USIM to the handset it will be deleted from the USIM memory.

**Send all contacts via Bluetooth** - Beam all of your contacts to another device or computer using Bluetooth.

Backup contacts - See Backing up and restoring your phone's information on page 64.

Restore contacts - See Backing up and restoring your phone's information on page 64.

**Clear contacts** - Delete all your contacts. Touch **Yes** if you are sure you want to wipe your address book.

#### Viewing information

- Select Infomation.
- 3 From here you can view your Service dial numbers, your Own number, your Memory info. (how much memory space you've got left) and My business card.

TIP! If you've yet to add a business card for yourself, select Add and enter all your details as you would for any contact.
Touch Save to finish

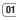

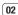

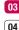

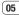

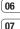

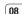

## The basi

## Messaging

#### Messaging

Your KF700Q combines SMS, MMS and email into one intuitive and easy to use menu.

There are two ways to enter the messaging centre:

- 1 Touch from the standby screen.
- 2 Touch from the standby screen, then tap and select Messaging.

#### Sending a message

- Touch then choose Create new message.
- 2 Choose Message to send an SMS or MMS. Or to send an email, choose Email. See page 29 for details.
- 3 A new SMS or email will open. Write your message as normal.
- 4 Touch then Insert, to add an image, video, sound or other information, including contact details.
- 5 Touch Send. Choose a contact from your list and press Select or key in a new number. You can add multiple contacts.

MARNING: You will be charged per 160 character text message for each person that you send the message to.

WARNING: If an image, video or sound is added to an SMS it will be automatically converted to an MMS and you will be charged accordingly.

#### **Entering text**

There are two ways to enter text: T9 predictive and ABC manual.

To switch between text entry methods touch the corresponding icon at the top of the screen

#### T9 predictive text, Abc manual -

Touch to turn on T9 predictive text then select T9 abc, T9ABC, 123. Touch again to turn T9 predictive off.

Abc manual - Choose abc, ABC or 123.

To enter a space touch 0.

To delete a character use the **C** hard key below the screen.

To enter a symbol touch ★ key.

#### T9 predictive

T9 mode uses a built-in dictionary to recognise words you're writing based on the key sequences you touch. Simply touch the number key associated with the letter you want to enter, and the dictionary will recognise the word once all the letters are entered. For example, press 8, 3, 5, 3, 7, 4, 6, 6, 3 to write 'telephone'. If there is more than one option for the keys you have pressed, a list will appear on the screen. Select the word you want by touching the screen.

If the word you want doesn't appear, touch and select **Add to dictionary**. Enter the word using Abc manual mode and your word or name will be added to the dictionary.

#### Ahc manual

In Abc mode you must touch the key repeatedly to choose a letter from the choices available on the key. For example, to write 'hello', touch 4 twice, 3 twice, 5 three times, 5 three times again, then 6 three times.

#### Setting up your email

You can stay in touch on the move using email on your KF700Q. It's guick and simple to set up a POP3 or IMAP4 email account.

TIP! To scroll through a list of options, touch the last item visible and slide your finger up the screen. The list will move up so more items are visible.

- Touch then select Settings.
- 2 Touch Email then Email accounts.
- 3 Open and touch Add new.
- 4 You then enter an email set up wizard. Follow the instructions and touch Continue to move on. You will need the following details:

Title - Enter a name for this account.

My name - Enter your name.

Username - Enter the account's username. Password - Enter the account's password.

Email address - Enter the account's

email address.

Reply email address - Enter the 'reply to' email address.

Outgoing mail server - Enter the account's details.

Incoming mail server - Enter the account's details.

01

02

03

04

05

06

07

08

## Messaging

**Maximum receive size** - Choose the size limit of your emails, the maximum is 1MB. **Mailbox type** - Enter the mailbox type,

POP3 or IMAP4.

**Save to server** - Choose whether to save your emails to the server. For IMAP4 accounts copies are always saved.

**Save sent mail into** - Choose where to save your IMAP4 emails. For POP3 accounts copies are always saved on the phone.

**Access point** - Choose your Internet access point. Touch access point to use a preset access point .

**Auto retrieve** - Choose whether to fetch your new emails automatically.

**Advanced settings** - Choose whether to use the advanced settings.

**SMTP port number** - Normally, this will be 25.

**Incoming server port** - Normally, this is 110 for POP3 accounts and 143 for IMAP4 accounts.

**SMTP authentication** - Choose the security settings for the outgoing mail server.

**SMTP Username** - Enter the SMTP username

**SMTP Password** - Enter the SMTP password.

**APOP secure login** - Choose to activate APOP secure login for a POP3 account. IMAP4 accounts are always set to off.

Now your account is set up, it will appear in the list of accounts in your Email folder.

#### Retrieving your email

You can automatically or manually check your account for new email. See 'Change your email settings' to check automatically. To check manually:

- 1 Touch then **Settings**, followed by **Email**
- 2 Touch Retrieve interval and choose an interval time to switch auto retrieve on

## Sending an email using your new account

- Touch then chose Create new message.
- 2 Choose **Email** and a new email will open.
- 3 Enter the recipient's address and write your message. Touch the paperclip symbol to attach images, videos, sounds or other file types.
- 4 Touch **Send** and your email will be sent.

TIP! You can email Word, Excel, PowerPoint and PDF documents to your KF700Q so you can review them on the move

01

02

03

04

05

06

07

08

#### Changing your email settings

You can adapt your email settings so that it works in the way you prefer. You may have already entered some of this information during the set up wizard.

TIP! To scroll through a list of options, touch the last item visible and slide your finger up the screen. The list will move up so more items are visible

- 1 Touch I then open Settings.
- 2 Touch Email then you can adapt the following settings:

Allow reply Email - Choose to allow the sending of 'read confirmation' messages. Request reply Email - Choose whether to request 'read confirmation' messages. Retrieve interval - Choose how often your KF700Q checks for new email messages.

#### Include message in Fwd & Reply

- Choose to include the original message or not.

Include attachment - Choose to include the original attachment.

Auto Retrieval in Roaming - Choose to auto retrieve your messages when abroad, or stop auto retrieval.

New email notification - Choose whether to be alerted to new emails.

Signature - Create an email signature and switch this feature on.

Priority - Choose the priority level of your email messages.

#### Message folders

You'll recognise the folder structure used on your KF700Q, it's fairly self-explanatory.

Inbox - All the SMS and MMS messsages you receive are placed into your inbox. From here you can reply, forward and more, see below for details.

Mailbox - All the email messages you receive are placed in your mailbox. If you have more than one email account set up messages are filed into the correct account.

Drafts - If you don't have time to finish writing a message, you can save what you've done so far here.

Outbox - This is a temporary storage folder while messages are being sent.

Sent items - All the messages you send are placed into your Sent items folder.

My folders - Create new, personal folders to manage your messages.

## Messaging

#### Managing your messages

You can use your Inbox to manage your messages.

TIP! To scroll through a list of options, touch the last item visible and slide your finger up the screen. The list will move up so more items are visible.

- 1 Touch Inbox.
- 2 Touch and then choose to:

**Reply** - Send a reply to the selected message.

Forward - Send the selected message on to another person.

**Call** - Make a Voice or Video call to the person who sent you the message.

Delete - Delete the message.

**Create new message** - Open a new, blank message or email.

**Mark/Unmark** - Mark your messages for multiple deletion or to move them into a different folder.

**Copy & Move** - Choose to make a copy of your message or move it to a different folder.

**Filter** - View your message by type. This will group SMS separately from MMS.

**Message info.** - See additional information for the message, for example, the time it was sent.

If you see the message **No space for USIM message** you should delete some messages from your inbox.

If you see the message **No space for messages** you can delete either messages or saved files to create space.

#### Using templates

Create templates for the SMS and MMS messages you send most frequently. You'll find some templates already on your phone, you can edit these if you wish.

- 1 Touch I then choose Templates.
- 2 Choose Text templates or Multimedia templates. You can then touch to Add new, Edit, Delete or Delete all for Text templates, and Add new, Write multimedia message or Edit for Multimedia templates.

#### **Using emoticons**

Liven up your messages using emoticons. You'll find some commonly used emoticons already on your phone.

- 1 Touch I then choose Emoticons.
- 2 Touch to Add new, Edit, Delete or Delete all emoticons.

#### Changing your text message settings

Your KF700Q message settings are predefined so that you can send messages immediately. If you'd like to change the settings, see below for more information.

TIP! To scroll through a list of options, touch the last item visible and slide your finger up the screen. The list will move up so more items are visible

Touch then choose **Settings** then Text message. You can make changes to:

Text message centre - Enter the details for your message centre.

**Delivery report** - Choose to receive confirmation that your message was delivered. Validity period - Choose how long your message is stored at the message centre.

Message types - Convert your text into Text. Voice, Fax. X.400 or Email.

Character encoding - Choose how your characters are encoded, this impacts the size of your message and therefore data charges. Send long text as - Choose to send as Multiple SMS or as an MMS.

#### Changing your multimedia message settings

Touch Then choose Settings then Multimedia message. You can make changes to:

Retrieval mode - Choose Home or Roaming network. If you then choose Manual you will receive only notifications of MMS and you can then decide whether to download them in full

Delivery report - Choose to allow and/or request a delivery report.

Read reply - Choose to allow and/or request a read reply.

Priority - Choose the priority level of your MMS. Validity period - Choose how long your message is stored at the message centre. Slide duration - Choose how long your

slides appear on screen.

Creation mode - Choose your message mode. Delivery time - Deliver your message at a specific time.

Multi msq centre - Enter the details for your message centre.

Note: See page 29 for details on how to change your email settings.

01

02

03

04

05

06

07

08

## Messaging

#### Changing your other settings

Touch I then choose **Settings** then:

Videomail - If your operator supports this service vou can create a new account.

Voicemail - Your voicemail service has already been set up although you can add new voicemail services here

Service message - Choose to receive or block service messages. You can also set your message security by creating trusted and untrusted lists of senders.

Info. service - Choose your reception status, language and other settings.

#### Camera

#### Taking a quick photo

- Press the key on the right hand side of the handset.
- 2 Holding the phone horizontally, point the lens towards the subject of the photo.
- 3 Slightly press the capture button. The white viewfinder box in the centre of the screen will change to red as the camera attempts to focus.
- 4 When the focus box turns green, the camera has focused on your subject.
- 5 Press the capture button fully.

#### After you've taken your photo

Your captured photo will appear on screen. The name of the image runs along the bottom of the screen and five icons will appear.

Touch to take another photo straightaway. Your current photo will be saved.

Touch to look at the other photos in your album. Your current photo will be saved. See page 37 for **Viewing your saved photos**.

Touch to send the photo as an Message, Email or via Bluetooth. You can also print the photo using Bluetooth. See page 26 for Sending a message, page 68 for Sending and receiving your files using Bluetooth.

Touch to set the photo you have just taken as your wallpaper.

Touch to delete the photo you have just taken and confirm by touching **Yes**. The viewfinder will reappear.

#### Camera

#### Getting to know the viewfinder

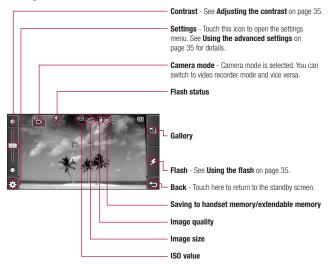

Get creative

TIP! You can close all the shortcut options for a clearer viewfinder screen. Simply touch the centre of the viewfinder once. To recall the options touch the screen again.

### Using the flash

The flash is set to Auto as a default, but there are other options.

- 1 Select \$\frac{1}{25}\$ from the middle right of the viewfinder to enter the flash sub-menu.
- 2 There are four flash options:

**Auto** - Your camera will assess the lighting needed to take a good picture and use the flash as necessary.

**When taking a picture** - The flash will only come on as you take a photo.

**Always on** - The flash will always be on when in camera mode.

**Always off** - The camera will never flash. This is useful if you want to save battery power.

- 3 Touch the flash option you'd like to use.
- 4 When you've made your selection the flash menu will automatically close, ready for you to take your picture.

# Adjusting the contrast

Contrast defines the difference between light and dark in an image. A low contrast image will appear foggy, whereas a high contrast image will appear much sharper. Slide the contrast indicator along the bar, towards 🔆 for a lower contrast, hazier image or towards 🌣 for a higher contrast, sharper image.

# Using the advanced settings

From the viewfinder touch  $\{\hat{g}\}\$  to open all the advanced settings options.

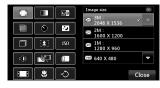

Image size - Change the size of the photo to save on memory space or take a picture preset to the correct size to attach to a contact. See **Changing the image size** on page 36.

Image quality - Choose between Super fine, Fine and Normal. The finer the quality the sharper a photo will be but the file size will increase as a result, which means you'll be able to store fewer photos in your memory.

white balance - The white balance ensures that any white in your photo is realistic. In order for your camera to correctly adjust the white balance you may need to determine the light conditions. Choose from Auto, Incandescent, Sunny, Fluorescent or Cloudy.

01

02

03

04

05 06

07

08

# Camera

Colour tone - Choose a colour tone to apply to the photo you're taking.

See Choosing a colour tone on page 37.

Self-timer - The self-timer allows you to set a delay after the capture button is pressed. Choose from **Off. 3 seconds**, **5 seconds** or **10 seconds**. Great for that group photo you want to be part of.

Night mode - Choose between Off and On. In the night, this mode is useful for taking good photos.

**Burst shot** - The camera will take a series of shots (three, six or nine), great for recording a fast paced activity.

Frame Shot - You can choose to apply a frame to the photo you take.

ISD ISO - ISO determines the sensitivity of the camera's light sensor. The higher the ISO, the more sensitive the camera will be. This is useful in darker conditions when the flash can't be used. Choose an ISO value from Auto, ISO 100, ISO 200, ISO 400 or ISO 800.

**Shutter sound** - Select one of the preset shutter sounds.

Swap cam - Switch between the LG KF700Q's inner camera and Outer camera. See Using the inner camera on page 37 for details.

Memory in use - Choose whether to save your photos to the Handset memory or to the External memory.

Wide view - Choose between Off and On

Macro - Macro mode allows you to take extreme close-ups. If you are trying to take a close-up shot but the focus box remains red, try turning the macro mode on.

Reset settings - Choose Yes to reset your phone to its original camera settings.

**Note:** Always touch **Close** after selecting a new setting to implement the changes vou've made.

TIP! The settings menu is superimposed over the viewfinder, so when you change elements of the image colour or quality you'll be able to see the image change in preview behind the settings menu. Remember to touch Close before exiting to apply any changes.

# Changing the image size

The more pixels, the larger the file size, which in turn means they take up more of your memory. If you want to fit more pictures on to your phone you can alter the pixel number to make the file size smaller.

01

02

03

04

05

06

07

08

- From the viewfinder touch ⟨ˆ;⟩ in the bottom left corner.
- 2 Select from the settings menu.
- Select a pixel value from the five numerical options (3M: 2048x1536,
   2M: 1600x1200, 1M: 1280x960,
   640x480, 320x240) or choose the preset:
   Contacts This sets up the camera to take a photo the perfect size to be added to a phone contact.

# Choosing a colour tone

- From the viewfinder touch ξ<sup>2</sup>; in the bottom left corner.
- 2 Select from the settings menu.
- 3 There are seven colour tone options, Normal(colour), Black & White, Negetive, Sepia, Sketch, Solarize, Emboss.
- 4 Touch the colour tone you'd like to use and select Close.

TIP! You can change a photo taken in colour to black and white or sepia after it's taken but you cannot change a picture taken in black and white or sepia back to colour.

# Using the inner camera

Your LG KF700Q has a 640x480 inner camera, not just for video calling but for taking pictures too.

- 1 To switch to the inner camera touch (3) then select [3]. Then choose Inner camera
- 2 After a few seconds you'll see yourself in the viewfinder. To capture the image press the capture button as normal.

TIP! The inner camera has fewer settings as it has no flash or ISO. You can still alter the image size, image quality, white balance and more by touching \$\oldsymbol{C}\$ in the same way as when using the main camera.

- 3 After you've taken the photo you'll be offered all the same options as are available for an image taken with the main camera.
- 4 To return to the main camera touch ( ) and then and then and the and then and the and the and th

# Viewing your saved photos

Images.

1 You can access your saved photos from within the camera mode and from the standby screen. From the viewfinder, simply touch . From the standby screen you should touch . then select . Choose My stuff followed by My

\_

# Camera

2 Your gallery will appear on screen.

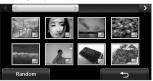

# Viewing the details of a photo

- Touch the photo once then touch the i that appears.
- 2 The photo will reveal the name, the date it was taken, the size (in kilobytes and pixels) and the image type (e.g. jpeg) on the top.
- 3 Touch x to close the details and view the photo.

# Video camera

### Shooting a quick video

- 1 Press the camera key on the right side of the phone.
- 2 Touch the video camera icon in the viewfinder to switch to video mode. The video camera's viewfinder will appear on screen.
- 3 Holding the phone horizontally, point the lens towards the subject of the video.
- 4 Press the capture button once to start recording.
- 5 **REC** and a timer will appear at the bottom of the viewfinder.
- 6 To pause the video touch was and resume by selecting
- 7 Touch on screen or press the capture button a second time to stop recording.

#### After you've shot your video

A still image representing your captured video will appear on screen. The name of the image runs along the bottom of the screen together with three icons down the right side.

Touch to shoot another video straight away. Your current video will be saved.

Touch to look at the other video clips in vour album. Your current video clip will be saved. See page 43 for Watching your saved videos

Touch to delete the video you have just made and confirm by touching Yes. The viewfinder will reappear.

Touch to send the video as an Message. Email or via Bluetooth, See page 26 for Sending messages, or page 68 for Sending and receiving your files using Bluetooth.

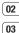

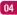

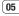

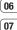

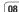

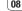

menu. See Using the advanced settings on page

41 for details

# Adjusting the contrast

Contrast defines the difference between light and dark in an image. A low contrast image will appear foggy, whereas a high contrast image will appear much sharper. Slide the contrast indicator along the bar, towards 🔆 for a lower contrast, hazier image, or towards 🔆 for a higher contrast, sharper image.

# Using the advanced settings

From the viewfinder touch  $\{\hat{y}\}$  to open all the advanced settings options.

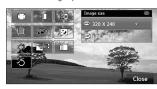

Image size - Change the size of the video to save on memory. See Changing the video image size on page 42.

Image quality - Choose between

Super fine, Fine and Normal. The finer the
quality the sharper a video will be, but the file
size will increase as a result, which means
you'll be able to store fewer videos in the
phone's memory.

**(Inc.)** White balance - The white balance ensures that any white in your video is realistic. In order for your camera to correctly adjust the white balance you may need to determine the light conditions. Choose from **Auto, Incandescent, Sunny, Fluorescent** or **Cloudy**.

Colour tone - Choose a colour tone to apply to the video you're taking. See Choosing a colour tone on page 42.

Duration - Choose Normal or limit your video to fit in an MMS.

Night mode - Choose between Off and On.

**Voice** - Choose **Mute** to record a video without sound.

Swap cam - Switch to your LG KF7000's inner camera to record a video of yourself. See Using the inner video camera on page 42 for details.

Memory in use - Choose whether to save your videos to the Handset memory or to the External memory.

Reset settings - Choose Yes to reset your phone to its original video settings.

01

02

03

05

06

07

(08

# Video camera

TIP! The settings menu is superimposed over the viewfinder, so when you change elements of the video colour or quality you'll be able to see the viewfinder change in preview behind the settings menu.

# Changing the video image size

The more pixels, the larger the file size, which in turn means they take up more memory. If you want to fit more videos on to your phone you can alter the pixel number to make the file size smaller.

- From the viewfinder touch (3) in the bottom left corner.
- 2 Select [ from the settings menu.
- 3 Select a pixel value from the 2 options: 320x240 - Smaller image size, therefore smaller file size. Great for saving on memory space.

176x144 - Smallest image size and therefore smallest file size.

**TIP!** For video format conversion software, see the CD you received with your KF700Q.

# Choosing a colour tone

- From the viewfinder touch (3) in the bottom left corner.
- 2 Select from the settings menu.
- 3 There are seven colour tone options, Normal (colour), Black & White, Negative, Sepia, Sketch, Solarize and Emboss
- 4 When you've made your selection touch Close and the changes will appear in your viewfinder.

TIP! You can change a video shot in colour to black and white or sepia after it's taken, but you cannot change a video shot in black and white or sepia back to colour.

# Using the inner video camera

Your LG KF700Q has a 320x240 inner camera, not just for video calling but for recording videos too.

- 1 To switch to the inner camera touch
- 2 After a few seconds you'll see yourself in the viewfinder. To start recording the image press the capture button as normal, press it a second time to stop recording.

4 To return to the main camera touch and then \( \bar{\colon} \).

TIP! You can still alter the video size, video quality, duration, mute, white balance, colour tone and more by touching  $\{\widehat{Q}_{s}^{*}\}$  in the same way as when using the main camera.

# Watching your saved videos

- - and choose **My Videos**.
- 2 Your gallery will appear on screen.
- 3 Touch the video you want to view once to bring it to the front of the gallery.
- 4 Touch the video a second time to open it fully.

06

08

# Get creative

# Your photos and videos

# Viewing your photos and videos

- From the viewfinder, simply touch
- 2 Your gallery will appear on screen.
- 3 Touch the video or photo you want to view once to bring it to the front of the gallery.
- 4 Touch it a second time to open it fully.
- 5 Videos will begin to play automatically. To pause playback touch the screen to bring up the options and select | | .

TIP! Change the way your photos and videos are displayed in the gallery by touching Standard or Random at the bottom of the screen.

TIP! To delete a photo or video, open it and select IIII. Touch Yes to confirm.

# Adjusting the volume when viewing a video

To adjust the volume of the audio on a video whilst it is playing, touch the volume bars on the bottom of the screen. Alternatively, use the iog wheel next to the camera lens.

# Capturing an image from a video

- 1 Select the video you would like to capture an image from.
- 2 Touch | to pause the video on the frame you'd like to convert to an image.
- 3 Touch .
- 4 The image will appear on screen, with its assigned image name.
- 5 Select Save
- the gallery.
- 7 The image will be saved in the My stuff My images folder and appear in the gallery. You need to exit gallery and then re-open for this to appear.

WARNING: Some functions will not work properly if the multimedia file has not been recorded on the phone.

# Viewing the details of a video or photo

Videos and photos are grouped together in the gallery. If you have trouble telling which are photos and which are videos, check the details. For example, videos may be AVI or 3GP file types and photos may be JPEG or GIF file types.

44

- 2 The video still or photo will reveal its name, the date it was taken, its size (in kilobytes and pixels) and whether it's an image or a video (e.g. MP4/3GP or JPEG) on the top.
- 3 Touch ▼ to close the details and view the video still or photo.

# Sending a photo or video from the gallery

- 1 Touch a photo or video twice to open it. If you select a video, press | | when it starts to play.
- 2 Select and choose how you would like to send the video or photo: Message, Email. Bluetooth.
- 3 The chosen messaging application will open so you can send the video or photo.

**Note:** The photo or video may need to be resized before it can be sent by MMS. Some videos may be too large to send by MMS at all, in which case choose one of the other sending options.

# Viewing your photos as a slide show

Slideshow mode will show all the photos in your gallery one at a time as a slide show. Videos cannot be viewed as a slide show.

- 1 Touch the photo you would like to begin the slide show twice to open it.
- 2 Select on the left hand side.
- 3 The slide show will begin.

There are five options within slide show:

Touch to display the photo in full screen mode. The bar on the left hand can increase or decrease the speed of the slide show.

Touch here to view the photos in a random order (i.e. not the chronological order they appear in your gallery).

>>> Touch to view fast.

Touch to view slow.

Touch to pause the slideshow on a particular photo. Touch again to resume playback.

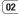

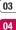

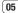

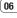

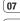

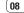

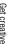

# Your photos and videos

# Setting a photo as wallpaper

- Touch the photo you would like to set as wallpaper twice to open it.
- 2 Touch .
- 3 The screen will switch to portrait mode. Select the portion of the photo you would like to set as wallpaper. This area will appear in actual size on screen.
- 4 When you are happy with the section touch Set.

# **Editing your photos**

There are loads of great things you can do to your photos to change them, add to them or liven them up a little.

Open the photo you'd like to edit and touch to bring up the options.

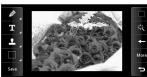

- 2 Touch the icons to adapt your photo:
- Draw something on your photo freehand.
  Select the thickness of the line from the four options. To change the colour of the line see

- below (the colour icon will change to the colour you have selected).
- T See Adding text to a photo on page 47
- Decorate your photo with stamps. Choose from the different stamps available and touch your photo wherever you'd like them to be. To change the colour of a stamp see
- Select a rectangular or ellipse area of your photo.
- Save the changes you have made to the photos. Select to save the changes over the **Original file**, or as a **New file**. If you select **New file** enter a file name.
- Change the colour of a stamp, line or some text. You must select the colour before you draw, write or stamp the photo.
- Undo the last edit you made to the photo.
- See Adding an effect to a photo on page 47.
- More Touch to open further effect options including Rotate and Mirror. There are also more advanced editing options. See Adding a colour accent and Swapping the colours in a photo on page 48.
- Touch to return to the gallery.

# Adding text to a photo

- **1** From the editing screen, touch  $\mathbf{T}$ .
- 2 Input the letter you want.
- 3 Enter your text using the keypad and touch **Done**.
- 4 Move the text by touching it and sliding it to the place you'd like it to be.

# Adding an effect to a photo

- 1 From the editing screen, touch ...
- 2 Choose to apply any of the six options to the photo:

Soften - Move the marker along the bar to soften the focus of the photo. Select **Done** to save the changes or choose **Cancel**. **Sharpen** - Move the marker along the bar to sharpen the focus of the photo. Select **Done** to save the changes or

choose **Cancel**. **Mosaic blur** - Touch t

**Mosaic blur** - Touch to apply a blurred mosaic effect to the photo. Touch to return to the normal photo.

Colour Effect - Change the colour of a photo to Black and white, Sepia, Colour negative, Enhance RGB change or Contrast. If you select Contrast move the marker along the bar to increase or decrease the contrast. Frame - Add a frame to your photo.
You may be prompted to allow the image size to be changed. To see the frame types select Yes. The chosen frame will be superimposed over your photo.

**Resize** - Touch here for size options. Touch your desired size to change the size of the photo.

3 To undo an effect simply touch

ıch ←.

TIP! You can add more than one effect to a photo, except for a colour effect of which you can only select one at a time.

# Adding a colour accent to a photo

- 1 From the editing screen, touch More.
- 2 Choose Colour Accent.
- 3 Select part of the photo. A traced line will appear around everything in that area that is of the same or similar colour. For example, someone's hair or the colour of their jumper.
- 4 Touch Save.
- 5 All colour will be removed from the photo, apart from the section marked for colour accenting.
- 6 Alter the intensity of the accenting by sliding the marker up or down the intensity bar.

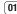

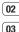

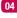

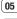

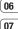

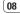

# Get creat

# Your photos and videos

7 Select **Save** to save the changes.

# Swapping the colours in a photo

- 1 From the editing screen, touch More.
- 2 Choose Colour Swapping.
- 3 Select part of the photo. A traced line will appear around everything in that area which is of the same or similar colour. For example, someone's hair or the colour of their jumper.
- 4 Touch and select a colour.
- 5 Press Swap.
- 6 The part of the photo selected for colour accenting will change to the selected colour.
- 7 Select Save to save the changes.

# Get creative

# Multimedia

You can store any multimedia files into your phone's memory so that you have easy access to all of your pictures, sounds, videos and games. You can also save your files to a memory card. The advantage of using a memory card is that you can free up space on your phone's memory.

To access the Multimedia menu, touch then . Touch My stuff to open a list of folders storing all of your multimedia files.

## My images

My images contains a list of pictures including default images pre-loaded onto your phone, images downloaded by you and images taken on your phone's camera.

Touch it to change the view from thumbnail image to list.

# My images options menu

Touch **=** for options.

The options which are available to you in **My images** depend on what type of image you have selected. All of the options will be available for pictures you have taken on the phone's camera, but only the **Use as, Print via Bluetooth, Sort by** and **Memory info.** options are available for default images.

TIP! To scroll through a list of options, touch the last item visible and slide your finger up the screen. The list will move up so more items are visible.

**Send** - Send the image to a friend.

**Use as** - Set the image to appear at certain times

Mark/Unmark - Select multiple files.

**Move** - Move an image from the phone memory to a memory card or vice versa.

**Copy** - Copy an image from the phone memory to a memory card or vice versa.

Delete - Delete an image.

Rename - Rename an image.

**Create new folder** - Create a new folder within the **My images** folder.

Slide show - Start a slide show.

**Print via Bluetooth** - Print an image file via Bluetooth®.

**Sort by** - Sort images into a specific order. **Memory info.** - View the memory status.

# Sending a photo

- 1 Touch 🕻 🕻 then 🖀.
- 2 Touch My stuff then choose My images.
- 3 Select a photo and touch =.
- 4 Touch Send and choose from Message, Email or Bluetooth.

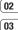

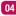

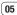

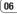

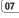

# Get creative

# Multimedia

5 If you choose Message or Email, your photo will be attached to the message and you can write and send the message as normal. If you choose Bluetooth, you will be prompted to turn Bluetooth on and your phone will search for a device to send the picture to.

# Using an image

You can choose images to use as wallpapers or even to identify a caller.

- 1 Touch : then
- 2 Touch My stuff then My images.
- 3 Select an image and touch =
- 4 Touch **Use as** and choose from: **Wallpaper** Set a wallpaper for the standby screen.

**Outgoing call** - Set an image to appear during outgoing calls.

**Start-up** - Set an image to appear when you switch the phone on.

**Shut down** - Set an image to appear when you switch the phone off.

**Contacts image** - Allocate an image to a particular person in your contacts list so that the picture shows when they call you.

# Organising your images

- 1 Touch : then :
- 2 Touch My stuff then My images.
- 3 Touch **=** then Sort by.
- 4 Choose from Date, Type or Name.

**Note:** As well as sorting your images by category, you can also manually sort them.

# Deleting an image

- 1 Touch : then
- 2 Touch My stuff then My images.
- 3 Select an image and touch .
- 4 Touch Delete then Yes to confirm.

TIP! To quickly delete any file in **My stuff**, touch it once so it is highlighted by the cursor and press the **c** hard key. Confirm by touching **Yes**.

# Moving or copying an image

You can move or copy an image between the phone memory and the memory card. You might want to do this to either free up some space in one of the memory banks or to safeguard your images from being lost.

- 1 Touch : then
- 2 Touch My stuff then My images.
- 3 Select an image and touch =.
- 4 Select Move or Copy.

# Marking and unmarking images

If you want to move, copy, send or delete several images at once, you first need to identify them by marking them with a tick.

- 1 Touch : then :
- 2 Touch My stuff then My images.
- 3 Touch then Mark/Unmark.
- 4 A box will appear to the left of each image. Touch the image twice and a tick will appear in the box marking it.
- 5 To unmark an image, touch the image again so that the tick disappears from the box.
- 6 Once you have marked all of the appropriate boxes, press and choose one of the options.

## Creating a slide show

If you want to look at all of the images on your phone or scan through what you've got, you can create a slide show to save you from having to open and close each individual image.

- 1 Touch : then
- 2 Touch My stuff then My images.
- 3 Touch then Slide show.
- 4 Use the Kill and Kill to skip through the images or touch to show your images in a random order.

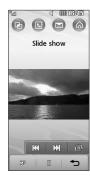

# Checking your memory status

You can check to see how much of your memory space you have used and how much you have left to use.

- 1 Touch : then :.
- 2 Touch My stuff then My images.
- 3 Touch then Memory info.
- 4 Choose Handset memory or My memory card.

Note: If you do not have a memory card inserted, you will not be able to select Mv memory card.

01

02

03

04

05

06

07

08

# Multimedia

# My sounds

The **My sounds** folder contains the **Default sounds** and **Voice recordings**.

From here you can manage, send or set sounds as ringtones.

# Using a sound

- 1 Touch : then
- 2 Touch My stuff then My sounds.
- 3 Select **Default sounds** or **Voice recordings**.
- 4 Select a sound and touch Play to listen to it.
- 5 Touch and select Use as.
- 6 Choose from Voice ringtone, Video ringtone, Message tone, Start-up, Shut down.

# My videos

The **My videos** folder shows the list of downloaded videos and videos you have recorded on your phone.

# Watching a video

- 1 Touch 🚼 then 🞬
- 2 Touch My stuff then My videos.
- 3 Select a video and touch Play.

TIPS! In a video play mode, if you touch the screen once or press # then it can switch full screen/normal screen.

TIP! To quickly delete any file in My stuff, touch it once so it is highlighted by the cursor and press the c hard key. Confirm by touching Yes.

# Using options while video is paused

Touch while in pause mode and choose from:

**Capture** - Capture the frozen frame as a

**File info.** - View the Name, Size, Date, Time, Type, Duration, Dimension, Protection and Copyright details.

**Send** - Send the video in a Message, Email, or via Bluetooth.

Delete - Delete the video.

picture.

Use as - Use the video as a ringtone.

# Sending a video clip

- 1 Select a video and touch
- 2 Touch Send and choose from Message, Email or Bluetooth.
- 3 If you choose Message or Email, your video clip will be attached to the message and you can write and send the message as normal. If you choose Bluetooth, you will be prompted to turn Bluetooth on and your phone will search for a device to send the video to.

# Using a video clip as a ringtone

- Select a video and touch =
- 2 Touch Use as and choose from Voice ringtone or Video ringtone.

# Using the video options menu

From the Mv videos folder, you can choose from the following options:

**Use as** - Set a video as your ringtone. Send - Send a video to a friend

Move - Move a video clip from the phone memory to a memory card or vice versa.

Copy - Copy a video clip from the phone memory to a memory card or vice versa.

Delete - Delete a video.

Rename - Rename a video.

Mark/Unmark - Select multiple files.

Create new folder - Create a new folder within the Mv videos folder.

Sort by - Sort videos into a specific order. **Memory manager** - View the memory status.

# My games and apps

You can download new games and applications to your phone to help keep you amused when you have time to spare.

### Downloading a game

1 Touch : then :

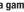

- 2 Touch My stuff then My games & Apps.
- 3 Open Games folder, select **Download** games and touch Connect.
- 4 You will connect to the web portal from where you can find a game to download.

TIP! To quickly delete any file in My stuff, touch it once so it is highlighted by the cursor and press the c hard key. Confirm by touching Yes.

# Playing a game

- 1 Touch : then :
- 2 Touch My stuff then My games & Apps.
- 3 Select a game and touch Launch.

# Using the games options menu

From the My Games & Apps. folder, the following options are available:

Create new folder - 2 2 Create a folder within My Games & Apps.

**Sort by** - Sort the games and applications by Date. Size or Name.

Memory manager - View the Handset/ External memory status.

#### Flash contents

The Flash contents folder contains all of your default and downloaded SWF files

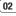

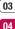

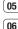

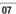

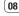

# Multimedia

# Viewing an SWF file

- 1 Touch 🚼 then 🖀.
- 2 Touch My stuff then Flash contents.
- 3 Select the file and touch View.

# Using options viewing the SWF file

Full screen view - View your SWF in full screen mode (this only appears if you touch without pausing).

Mute - Switch the sound off.

▶ / III - Pause or resume playback.

**Use as wallpaper** - You can set the wallpaper with Default file.

**File info.** - View the name, Size, Date, Time, Type and Protection of the file.

#### **Documents**

- 1 Touch : then
- 2 Touch My stuff then Documents.

From the Documents menu, you can view all of your document files. From here you can view Excel, Powerpoint, Word, Text and pdf files in **My stuff**.

# Transferring a file to your phone

Bluetooth is probably the easiest way to transfer a file from your computer to your phone. You can also use LG PC Suite via your sync cable, see page 65 for details.

To transfer using Bluetooth:

- Make sure your phone and computer have Bluetooth switched on and are visible to one another.
- 2 Use your computer to send the file via Bluetooth.
- 3 When the file is sent you will have to accept it on your phone by touching Yes.
- 4 The file should appear in your **Documents** or **Others** folder.

# Viewing a file

- 1 Touch : then :
- 2 Touch My stuff then Documents.
- 3 Select a document and touch Open.

# Get creativ

#### **Others**

The **Others** folder is used to store files which are not pictures, sounds, videos, games or applications. It is used in the same way as the **Documents** folder. You may find that when you transfer files from your computer to your phone that they appears in the others folder rather than the Documents folder. If this happens you can move them.

To Move a file from Others to Documents :

- 1 Touch 🚼 then 🞬
- 2 Touch My stuff then Others.
- 3 Select a file and touch
- 4 Touch Move, check the destination, then touch Move again.

## Playing a song

- 1 Touch : then
- 2 Touch Music, then All tracks.
- 3 Select the song you want to play and touch Play.
- 4 Touch III to pause the song.
- 5 Touch to skip to the next song.
- 6 Touch to skip to the previous song.
  - 7 Touch 🛨 to return to the **Music** menu.

**TIP!** To change the volume while listening to music, touch  $\overline{\equiv}$  or use the jog dial.

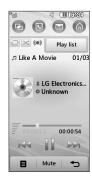

# Creating a playlist

You can create your own playlists by choosing a selection of songs from the All tracks folder

- 1 Touch 🖁 🖁 then 🖀
- 2 Touch Music, then Playlists.
- 3 Touch Add, enter the playlist name and touch Save.
- 4 The All tracks folder will show. Touch all of the songs that you would like to include in your playlist; a tick will show next to their name.
- 5 Touch Done.

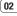

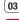

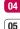

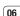

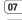

# Get creative

# Multimedia

To play a playlist, select it and touch Play.

Note: To add a second playlist, touch

then Add new playlist.

# **Editing a playlist**

From time to time, you may want to add new songs or delete songs from a playlist. When you want to do this, you can edit the playlist.

- 1 Touch 🚼 then 🖀
- 2 Touch Music, then Playlists.
- 3 Open the playlist.
- 4 Touch and select:

Now playing - Play the playlist.

**Add new songs** – To add more songs to the playlist. Mark the ones you want and touch **Done**.

**Move up/down** – Move the song up or down the list to change the playing order.

**Send** – Send a song as a Message, Email, Bluetooth.

**Remove from list** – Remove a song from the playlist. Touch **Yes** to confirm.

Mark/Unmark - Select multiple files.

**Use as** – You can set the song as an effect sound.

**Memory info.** – View the memory status.

# **Deleting a playlist**

- 1 Touch : then
- 2 Touch Music, then Playlists.
- 3 Touch then Delete or Delete all to delete all of the playlists.

# Searching for stations

You can tune your phone into radio stations by searching for them either manually or automatically. They will then be saved to specific channel numbers so you don't have to keep re-tuning. You can save up to 24 channels on your phone.

#### To auto tune:

- 1 Touch : then :
- 2 Touch FM radio then 3.
- 3 Touch Auto scan then Yes. The stations found will automatically be allocated to a channel number in your phone.

#### To manually tune:

- 1 Touch : then
- 2 Touch FM radio.
- 3 Touch the channel number you want to save the station to.
- **4** Use the arrow keys at the top of the screen to find your station.
- 5 Press Set to save that station.

- 1 Touch then
- 2 Touch FM radio then =
- 3 Choose Reset to reset the current channel or choose Reset all to reset all of the channels. Each channel will return to the starting 87.5Mhz frequency.

# Listening to the radio

- 1 Touch : then :.
- 2 Touch FM radio then touch the channel number of the station you would like to listen to.

TIP! To improve the radio reception, extend the headset cord, which functions as the radio antenna.

# The web

With the My Place at your fingertips, you can get up-to-date news and weather forecasts as well as information on sports or traffic whenever you need it. In addition, the My Place allows you to download the latest music, ringtones, wallpapers and games.

# Accessing the web

- 1 From the standby screen select ••, then touch and choose **BigPond**.
- 2 To access the My Place homepage directly, select Home. Alternately select Enter address and type in your desired URL, followed by Connect.

**Note:** An additional cost is incurred when connecting to this service and downloading content. Check your data charges with your network provider.

# Adding and accessing vour bookmarks

For easy and fast access to your favourite websites, you can add bookmarks and save web pages.

- 1 From the standby screen select **\$**\$, then touch and choose **BigPond**.
- 2 Select Bookmarks. A list of your Bookmarks will appear on the screen.

- 3 To add a new bookmark, select and touch Add new. Enter a name for your bookmark followed by the URL.
- 4 Touch Save. Your bookmark will now appear in the list of bookmarks.
- 5 To access the bookmark simply scroll to the required one and touch **Open**. You will be connected to your bookmark.

# Saving a page

- Access your required web page as described above.
- 2 Touch and select Saved pages.
- **3** Enter a name for the web page so you can easily recognise it.
- 4 Touch Save.

**TIP!** This menu will also allow you to edit titles of saved pages, and delete saved pages.

# Accessing a saved page

- 1 From the standby screen select ., then touch and choose **BigPond**.
- 2 Select Saved pages.
- 3 Select the required page and touch \( \bigsim\), followed by \( \bigsim\) open.

# The web

## Viewing your BigPond history

- 1 From the standby screen select \$\$, then touch and choose BigPond. Select **History**.
- 2 A list of web page titles you have accessed recently will be displayed. To access one of these pages, simply select the required page and touch Connect.

# Changing the web BigPond settings

- 1 From the standby screen select \$\$, then touch and choose BigPond. Select Settings.
- 2 You can choose to edit Profiles, Character encoding, Cache, Cookies, Java script, Security, or to reset all settings, select Reset Settings.
- Once you have changed your settings, select **OK**.

# Using your phone as a modem

Your KF700Q can double as a modem for your PC, giving you email and internet access even when you can't connect using wires. You can use either the USB cable or Bluetooth.

#### Using the USB cable:

 Ensure you have the LG PC Suite installed on your PC.

- 2 Connect your KF700Q and your PC using the USB cable and launch the LG PC Suite software.
- 3 Click Communication on your PC. Then click Settings and select Modem.
- 4 Choose **LG Mobile USB Modem** and select **OK**. It will now appear on screen.
- 5 Click Connect and your PC will connect through your KF700Q.

**Note:** For more information on synchronising using the LG PC Suite see page 65.

#### **Using Bluetooth:**

- Ensure Bluetooth is switched **On** and **Visible** for both your PC and KF700Q.
- 2 Pair your PC and KF700Q so that a passcode is required for connection.
- Use the **Connection wizard** on your LG PC Suite to create an active
  Bluetooth connection.
- 4 Click Communication on your PC. Then click Setting.
- 5 Click Modem.
- 6 Choose Standard Modem over Bluetooth link and click OK. It will now appear on screen.
- 7 Click Connect and your PC will connect through your KF700Q.

**Note:** For more information on Bluetooth see pages 68-69.

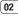

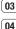

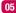

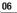

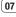

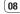

# Organiser

# Adding an event to your calendar

- 1 From the standby screen select \$\cdot\$, then touch and choose Organiser.
  Select Calendar.
- 2 Select the date you would like to add an event to.
- 3 Select Add new event option to add new event.
- 4 Select whether you would like to add an Appointment, Anniversary or Birthday and touch OK.
- 5 Check the date and enter the time you would like your event to begin.
- 6 For appointments and anniversaries enter the time and date your event finishes in the lower two time and date boxes.
- 7 If you would like to add a subject or a note to your event, touch **Subject** or **Name** and type in your note, followed by **OK.**
- 8 Select Save and your event will be saved in the calendar. A square cursor will mark the day that any events have been saved to and a bell will ring at the start time of your event, so that you can stay organised.

TIP! You can set a holiday period in your calendar. Touch each day you are on holiday one at a time, then touch and select **Set holiday**. Each day will be shaded red. When you come to set an alarm, you can choose to exclude days set as holiday.

# Changing your default calendar view

- 1 From the standby screen select \$\$, then touch and choose Organiser. Select Settings.
- 2 Touch Calendar settings and choose either Default view or Week starts on.
- 3 Press **OK** to confirm your choice.

# Adding an item to your to do list

- 1 From the standby screen select \$\$\frac{1}{2}\$, then touch \( \overline{\overline{1}} \) and choose **Organiser**.
- Select **To do** and touch is in the top right hand corner
- 3 Set the date for the to do item, add notes and select a priority level: High, Medium or Low
- 4 Save your to do list item by selecting **Save**.

TIP! You can edit an item by selecting it, and touching . Now select Edit.

Confirm your amends by selecting Save.

### Sharing a to do item

- 1 From the standby screen select \$\$\ \cdot\$, then

  and choose **Organiser**. Select **To do**.
- 2 Select the to do item you would like to share, then touch \equiv .
- 3 Select Send. You can choose to share your to do item by Text message, Multimedia msg., Email or Bluetooth.

Get organised

01

02

03

04

05

06

07

08

**TIP!** You can back up and synchronise your calendar with your computer. See **PC Sync** on page 64.

# Using date finder

Date finder is a handy tool to help you calculate what the date will be after a certain amount of days has passed. For example, 60 days from 10.10.2007 will be 09.12.2007. This is great for keeping tabs on deadlines.

- 1 From the standby screen select \$\$\frac{1}{2}\$, then touch \$\$\overline{\overline{1}}\$ and choose **Organiser**.
- 2 Select Date finder
- 3 In the From tab set your required date.
- 4 In the After tab set the number of days.
- 5 The Target date will be shown below.

# Setting your alarm

- 1 From the standby screen select \$\$\frac{1}{2}\$, then \$\sum\_{\overline{1}}\$ and choose **Alarms**.
- 2 Touch to set your alarm.
- **3** Set the time you would like the alarm to sound and touch **Set**.
- 4 Choose whether you would like your alarm to sound Not repeated, Daily, Mon - Fri, Mon - Sat, Sat - Sun or Except holiday. Press OK.

- 5 Select to select a sound for your alarm. To listen to sounds touch the sound, followed by Play. After you have made your selection, touch Select.
- 6 Add a memo for the alarm. Touch OK when you have finished typing the memo. When the alarm sounds the memo will be displayed.
- 7 Finally you can set the snooze interval at 5, 10, 20, 30 minutes, 1 hour or off. Press OK to confirm your choice.
- 8 Once you have set your alarm, touch Save.

Note: You can set up to 5 alarms.

TIP! Even when your phone is off, the alarm will still sound at the set time. If you touch snooze the alasm will sound again in 5 minutes. If you touch Stop the message 'Turn on your phone?' will pop up.

# Adding a memo

- 1 From the standby screen select ♣♣, then touch and choose Memo.
- 2 Touch to add a new memo.
- 3 Type your memo, followed by Save.
- 4 Your memo will appear on screen the next time you open the **Memo** application.

# **Organiser**

**TIP!** You can edit an existing memo. Select the one you want to edit and touch **Edit**.

#### Voice recorder

Use your **voice recorder** to record voice memos or other sounds.

- 1 Touch : then .
- 2 Touch Voice recorder and press to start recording or press and choose from:

**Duration** – Set the recording duration. Choose from **MMS msg. size**, **1 min** or **No limit**.

Quality – Select the sound quality.
Choose from Super Fine, Fine or Normal.
Go to my sounds – Open the Voice recordings folder in My sounds.

# Recording a sound or voice

- 1 Touch : then .
- 2 Touch Voice recorder.
- 3 Touch to begin recording.
- 4 Touch to end recording.
- 5 Touch to listen to your recording.

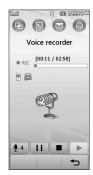

# Sending the voice recording

- Once you have finished recording, touch ■.
- 2 Touch Send and choose from Message, Email or Bluetooth. If you choose Message or Email, the recording will be added to the message and you can write and send it as normal. If you choose Bluetooth, you will be prompted to turn Bluetooth on.

Note: After you have finished recording, touch ■ and choose Send, Files(Rename, File info.), Delete, Use as (to use the recording as your ringtone) or Go to my sounds.

# Using your calculator

- 1 From the standby screen select \$\$, then touch and choose **Tools**.
- 2 Select Calculator.
- 3 Use the keypad to input numbers.
- 4 For simple calculations, touch the function you require (+, -, ÷, x), followed by =.
- For more complex calculations, touch and choose from +/-, sin, cos, tan, log, ln, exp, sqrt, deg or rad.

# Adding a city to your world clock

- 1 From the standby screen select \$\$, then touch and choose **Tools**.
- 2 Select World clock.
- 3 Touch the 
  icon, followed by Add city. Start typing the name of the city you require and it will show at the top of the screen. Alternatively touch Map, and select your chosen city from the map.
- 4 Touch **Select** to confirm your choice.

TIP! If you are abroad you can change your time zone from World Clock by touching , followed by Set as time zone.

# Converting a unit

- 1 From the standby screen select \$\circ\$, then touch and choose Tools.
- 2 Select Unit converter.
- 3 Choose whether you would like to convert Currency, Surface, Length, Weight, Temperature, Volume or Velocity.
- 4 You can now select the unit, and enter the value you would like to convert from, followed by the unit you would like to convert to.
- 5 The corresponding value will appear on the screen

# Using the stopwatch

- 1 From the standby screen select \$\$\frac{1}{2}\$, then touch \( \overline{\overline{1}} \) and choose **Tools**.
- 2 Select Stopwatch.
- 3 Touch Start to begin the timer.
- 4 Touch Lap if you want to record a lap time.
- 5 Touch **Stop** to end the timer.
- Touch Resume to restart the stopwatch at the time you stopped it at or touch Reset to begin the time again.

02

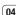

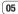

06

07

08

# Get organised

# PC Sync

You can synchronise your PC with your phone to make sure all your important details and dates match, but also as a backup to put your mind at ease.

TIP! If other applications are working in the phone, it is not able to synchronize with the PC using the LG PC suite. You need to stop the program like Touch Calibration, Games & Application etc.

# Installing LG PC Suite on your computer

- From the standby screen select : , then touch ( ) and choose Phone settings.
- 2 Select Connectivity, then USB connection mode.
- 3 Select Data Service and touch Select.
- 4 Insert the supplied CD into your PC. LG PC Suite Installer will appear on your screen. Click on LG PC Suite Installer.
- **5** Select the language you would like the installer to run in and click **OK**.
- 6 Follow the instructions on screen to complete the LG PC Suite Installer wizard.
- Once installation is complete, the LG PC Suite Icon will appear on your desktop.

# Connecting your phone and PC

- Connect the USB cable to your phone and your PC.
- 2 Double click on the LG PC Suite Icon on your desktop.
- 3 Click on Connection Wizard, then USB.
- 4 Click on Next, then Next again, then Finish. Your phone and PC are now connected.

# Backing up and restoring your phone's information

- Connect your phone to your PC as outlined above.
- 2 Click on the Backup icon, and select Backup or Restore.
- 3 Mark the contents you would like to back up or restore. Select the location you would like to backup information to, or restore information from. Click **OK**.
- 4 Your information will be backed up.

# Viewing your phone files on your PC

- Connect your phone to your PC as outlined above.
- 2 Click on the Contents icon.
- 3 All of the documents, Flash contents, images, sounds and videos you have saved onto your phone will be displayed on the screen in the LG Phone folder.

TIP! Viewing the contents of your phone on your PC helps you to arrange files, organise documents and remove contents you no longer need.

# Synchronising your contacts

- 1 Connect your phone to your PC.
- 2 Click on the Contacts icon
- 3 Select Transfer, then Import from mobile handset. Your PC will now import and display all contacts saved to your USIM card and handset
- 4 Click on File and select Save You can now select where you would like to save your contacts to.

Note: To backup contacts saved to your USIM card, click on the SIM card folder on the left side of your PC screen. Select Edit at the top of the screen, then Select all. Right-click your contacts and select Copy to contact. Now click on the Handset. folder on the left of your screen and all your numbers will be displayed.

# Synchronising your messages

- Connect your phone to your PC.
- 2 Click on the Messages icon.
- 3 All of your PC and phone messages will be displayed in folders on your screen.

4 Use the tool bar at the top of your screen to edit and rearrange messages.

# Using your phone as a mass storage device

Your phone can only be used as a mass storage device if you have a memory card inserted.

- Disconnect your phone from your PC.
- 2 From the standby screen select \$ . then touch ( and choose **Phone settings**.
- 3 Select Connectivity, then USB connection mode
- 4 Select Mass storage and touch select.
- 5 Connect your phone to your PC. Your phone will read: Connecting as Mass Storage... followed by Connected as Mass Storage Mode. Do not disconnect during transfer.
- 6 All of your phone files will automatically be stored on to your PC hard drive.

Note: Mass Storage backs up content saved on your memory card only, not your handset memory. To transfer the content of your handset memory (e.g. contacts) you'll need to synchronise using PC Sync.

02

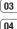

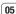

06

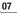

08

**Note:** For information on call settings see page 21.

# Changing your screen settings

- 1 Touch 🚼 then choose 🕥.
- 2 Touch **Screen** and then choose from:

**Screen theme** - Choose the theme for your Home screen, Outgoing call, Start-up and Shut down.

**Clock & calendar** - Choose how these are displayed on the screen.

**Backlight** - Choose how long the backlight and keypad remains on for.

 $\label{eq:Brightness} \textbf{Brightness} \text{ -} \textbf{Adjust the screen's brightness}.$ 

**Handset theme** - Quickly change the whole look of your screen.

Font - Adjust the font colour.

3 Touch Save to save your settings.

### Personalising your profiles

You can quickly change your profile on the standby screen. Simply touch the currently active profile icon at the top of your screen.

Using the settings menu you can personalise each profile setting.

1 Press 🚼 and then choose 🕥.

2 Touch Profiles and then choose the profile you want to edit.

- 3 Touch and choose Edit.
- 4 You can then change all of the sounds and alert options available in the list, including your Ringtone and Volume, Message alerts, Slide tone settings and more.

# Changing your phone settings

Enjoy the freedom of adapting your KF700Q so that it works in a way which suits you best.

TIP! To scroll through a list of options, touch the last item visible and slide your finger up the screen. The list will move up so more items are visible.

- Touch \$\$\frac{1}{2}\$ then choose \$\$\left(\omega)\$.
- 2 Touch Phone settings then choose from the list below.

**Date & time** - Adjust your date and time settings or choose to auto update the time when you travel or for daylight saving. **Power save** - Choose to switch the factory

set power saving settings **On** or **Off**. **Languages** - Change the language

**Languages** - Change the language of your KF700Q's display.

**Auto key lock** - Choose when and how your keypad is locked.

Security - Adjust your security settings, including PIN codes and handset lock.

Connectivity - See Changing your connectivity settings below for more information

**Touchscreen effect** - Change the touchscreen settings.

Memory manager - See Using memory manager below for more information.

Touchpad calibration - Reset your screen for ease of use

**Reset settings** - Reset all the settings to their factory definitions. **Handset information** - View the technical

**Handset information** - View the technical information for your KF700Q.

# Changing your connectivity settings

Your connectivity settings have already been set up by your network operator, so you can enjoy your new phone from the off. If you want to change any settings, use this menu.

Touch : then . Touch Phone settings and select Connectivity.

**Network settings** - Your KF700Q connects automatically to your preferred network. To change these settings use this menu. **Internet profiles** - You can set and view Internet profiles.

Access point - Your network operator has already saved this information. You can add new access points using this menu. USB connection mode - Choose Data service and synchronise your KF700Q using

service and synchronise your KF700Q using the LG PC Suite software to copy files from your phone. See page 65 for more information on synchronisation.

**Synch service** - See page 65 for more information on synchronisation.

**Streaming settings** - Your network operator has already saved this information. You may edit it if you'd like to make changes.

# Using memory manager

Your KF700Q has three memories available: the phone, the USIM Card and an external memory card (you may need to purchase the memory card separately).

You can use memory manager to determine how each memory is used and see how much space is available.

Touch  $\blacksquare$  followed by  $\bigodot$ . Select **Phone settings** then **Memory manager**.

Handset common memory - View the memory available on your KF700Q for Pictures, Sounds, Videos, FlashContent, Multi. Msg, Email, Java, Documents and others.

# Setti

# **Settings**

Handset reserved memory - View the memory available on your handset for Text msg on the phone, Contacts, Calendar, To do, Memo, Alarm, Call history, Bookmarks and Miscellaneous items

**USIM memory** - View the memory available on your USIM Card.

**External memory** - View the memory available on your external memory card (you may need to purchase the memory card separately).

**Primary storage settings** - Choose the location you prefer items to be saved to.

TIP! See page 12 for information on inserting a memory card.

# Sending and receiving your files using Bluetooth

Bluetooth is a great way to send and receive files as no wires are needed and connection is quick and easy. You can also connect to a Bluetooth headset to make and receive calls.

Open the file you want to send, typically

#### To send a file:

- this will be a photo, video or music file.

  2 Touch and choose **Send**
- 2 Touch and choose Send.
  Choose Bluetooth
- 3 Touch Yes to turn Bluetooth on.

- 4 Your KF700Q will automatically search for other Bluetooth enabled devices within range.
- 5 Choose the device you want to send the file to and touch Select.
- 6 Your file will be sent.

**TIP!** Keep an eye on the progress bar to make sure your file is sent.

#### To receive a file:

- To receive files your Bluetooth must be both On and Visible. See Changing your Bluetooth settings below for more information.
- 2 A message will prompt you to accept the file from the sender. Touch Yes to receive the file
- 3 You will see where the file has been saved and you can choose to View the file or Use as wallpaper. Files will usually be saved to the relevant folder in My stuff.

#### Changing your Bluetooth settings:

- 1 Touch :: then touch .
- 2 Choose Bluetooth then Settings. Make your changes to:

My device visibility - Choose to be Visible or Hidden.

**My device name** - Enter a name for your LG KE700Q.

Supported services - Choose how to use Bluetooth in association with different services. See Using your phone as a modem on page 59 or Using a Bluetooth headset below. Remote SIM Mode - Choose On or Off. My address - Check your

## Pairing with another Bluetooth device

Bluetooth address.

By pairing your KF700Q and another device, you can set up a passcode protected connection. This means your pairing is more secure.

- 1 Check your Bluetooth is **On** and **Visible**. You can change your visibility in the **Settings** menu.
- 2 Touch Paired Devices then New.
- 3 Your KF700Q will search for devices. When the search is completed **Refresh** and **Add** will appear on screen.
- 4 Choose the device you want to pair with, touch Add and enter the passcode then touch OK.
- 5 Your phone will then connect to the other device, on which you should enter the same passcode.
- 6 You passcode protected Bluetooth connection is now ready.

# Using a Bluetooth headset

- 1 Check your Bluetooth is On.
- 2 Follow the instructions that came with your headset to place your headset in pairing mode and pair your devices.
- 3 Touch Yes to Connect now.

TIP! See page 22 for details on BT answer mode so that you can control how you answer calls when your Bluetooth headset is connected.

# **Accessories**

These accessories are available to use with your KF700Q.

#### Charger

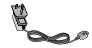

#### Data cable and CD

Connect and synchronise your KF700Q and PC.

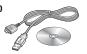

#### **Battery**

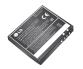

#### User Guide

Learn more about your KF700Q.

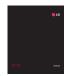

#### Stereo headset

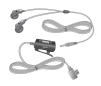

#### Note

- · Always use genuine LG accessories.
- Failure to do this may invalidate your warranty.
- Accessories may be different in different regions; Please check with your retailer or contact LG on 1800 638 080.

A number of features included in this guide are called Network Services. These are special services that you arrange through your wireless service provider. Before you can take advantage of any of these Network Services, you must subscribe to them through your service provider and obtain instructions for their use from your service provider.

# Technical data

#### General

Product name: KF700Q

System: GSM 900 / DCS 1800 / GSM850

PCS 1900 / W-CDMA

# **Ambient Temperatures**

Max: +55°C (discharging), +45°C (charging)

Min:-10°C

# 

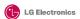

#### Suppliers Details

LG Electronics Inc

#### Address

LG Electronics Inc. LG Twin Towers 20,

Yeouido-dong, Yeongdeungpo-gu, Seoul, Korea 150-721

#### **Product Details**

#### Product Name

GSM 900 / DCS 1800 / GSM 850 / PCS 1900 / W-CDMA Terminal Equipment

#### Model Name

KF7000

# Trade Name

LG

**C€0168** 

#### Applicable Standards Details

#### R&TTE Directive 1999/5/EC

EN 301 489-01 V1.6.1, EN 301 489-07 V1.3.1

EN 301 489-17 V1.2.1, EN 301 489-24 V1.3.1

EN 301 511 V9.0.2

EN 301 908-1 V3.2.1 EN 301 908-2 V3.2.1.

EN 300 328 V1.6.1

EN 50360/EN 50361:2001

#### EN 60950-1:2001 Supplementary Information

The conformity to above standards is verified by the following Notified Body(BABT)

BABT, Balfour House, Churchfield Road, Walton-on-Thames, Surrey, KT12 2TD, United Kingdom Notified Body dentification Number: 0168

#### Declaration

I hereby declare under our sole responsibility that the product mentioned above to which this declaration relates compiles with the above mentioned Seung Hyoun, Ji / Director 28.Apr. 2008 standards and Directives

LG Electronics Inc. Amsterdam Office Veluwezoom 15, 1327 AE Almere, The Netherlands Tel: +31 - 36-547 - 8940. e-mail: seokim @ lge.com Issued Date

Signature of representative

# Guidelines for safe and efficient use

Please read these simple guidelines. Not following these guidelines may be dangerous or illegal.

## **Exposure to radio frequency energy**

Radio wave exposure and Specific Absorption Rate (SAR) information

This mobile phone model KF700Q has been designed to comply with applicable safety requirements for exposure to radio waves. These requirements are based on scientific guidelines that include safety margins designed to assure the safety of all persons, regardless of age and health.

- The radio wave exposure guidelines employ a unit of measurement known as the Specific Absorption Rate, or SAR. Tests for SAR are conducted using standardised methods with the phone transmitting at its highest certified power level in all used frequency bands.
- While there may be differences between the SAR levels of various LG phone models, they are all designed to meet the relevant guidelines for exposure to radio waves.

- The SAR limit recommended by the International Commission on Non-Ionizing Radiation Protection (ICNIRP) is 2W/kg averaged over 10g of tissue.
- The highest SAR value for this model phone tested by DASY4 for use at the ear is 0.375 W/kg (10g).
- SAR data information for residents in countries/regions that have adopted the SAR limit recommended by the Institute of Electrical and Electronics Engineers (IEEE), which is 1.22 W/kg averaged over 1g of tissue.

#### Product care and maintenance

# **A** WARNING

Only use batteries, chargers and accessories approved for use with this particular phone model. The use of any other types may invalidate any approval or warranty applying to the phone, and maybe dangerous.

- Do not disassemble this unit. Take it to a qualified service technician when repair work is required.
- Keep away from electrical appliances such as TVs, radios, and personal computers.

- The unit should be kept away from heat sources such as radiators or cookers.
- Do not drop.
- Do not subject this unit to mechanical vibration or shock.
- Switch off the phone in any area where you are required by special regulations.
   For example, do not use your phone in hospitals as it may affect sensitive medical equipment.
- Do not handle the phone with wet hands while it is being charged. It may cause an electric shock and can seriously damage your phone.
- Do not to charge a handset near flammable material as the handset can become hot and create a fire hazard.
- Use a dry cloth to clean the exterior of the unit (do not use solvents such as benzene, thinner or alcohol).
- Do not charge the phone when it is on soft furnishings.
- The phone should be charged in a well ventilated area.
- Do not subject this unit to excessive smoke or dust

- Do not keep the phone next to credit cards or transport tickets; it can affect the information on the magnetic strips.
- Do not tap the screen with a sharp object as it may damage the phone.
- Do not expose the phone to liquid or moisture.
- Use the accessories like earphones cautiously. Do not touch the antenna unnecessarily.

# **Efficient phone operation**

#### Electronics devices

All mobile phones may get interference, which could affect performance.

- Do not use your mobile phone near medical equipment without requesting permission.
   Avoid placing the phone over pacemakers, for example, in your breast pocket.
- Some hearing aids might be disturbed by mobile phones.
- Minor interference may affect TVs, radios, PCs, etc.

# Guidelines for safe and efficient use

#### **Road safety**

Check the laws and regulations on the use of mobile phones in the area when you drive.

- Do not use a hand-held phone while driving.
- · Give full attention to driving.
- . Use a hands-free kit, if available,
- Pull off the road and park before making or answering a call if driving conditions so require.
- RF energy may affect some electronic systems in your vehicle such as car stereos and safety equipment.
- When your vehicle is equipped with an air bag, do not obstruct with installed or portable wireless equipment. It can cause the air bag to fail or cause serious injury due to improper performance.
- If you are listening to music whilst out and about, please ensure that the volume is at a reasonable level so that you are aware of your surroundings.
   This is particularly imperative when near roads.

## Avoid damage to your hearing

Damage to your hearing can occur if you are exposed to loud sound for long periods of time. We therefore recommend that you do not turn on or off the handset close to your ear. We also recommend that music and call yolumes are set to a reasonable level

# **Blasting area**

Do not use the phone where blasting is in progress. Observe restrictions, and follow any regulations or rules.

# **Potentially explosive Environments**

- . Do not use the phone at a refueling point.
- · Do not use near fuel or chemicals.
- Do not transport or store flammable gas, liquid, or explosives in the same compartment of your vehicle as your mobile phone and accessories.

#### In aircraft

Wireless devices can cause interference in aircraft.

- Turn your mobile phone off before boarding any aircraft.
- Do not use it on the ground without permission from the crew.

#### Children

Keep the phone in a safe place out of the reach of small children. It includes small parts which may cause a choking hazard if detached

## **Emergency calls**

Emergency calls may not be available under all mobile networks. Therefore, you should never depend solely on the phone for emergency calls. Check with your local service provider.

# **Battery information and care**

- You do not need to completely discharge the battery before recharging. Unlike other battery systems, there is no memory effect that could compromise the battery's performance.
- Use only LG batteries and chargers. LG chargers are designed to maximize the battery life.
- Do not disassemble or short-circuit the battery pack.
- Keep the metal contacts of the batterypack clean.

- Replace the battery when it no longer provides acceptable performance. The battery pack maybe recharged hundreds of times until it needs replacing.
- Recharge the battery if it has not been used for a long time to maximize usability.
- Do not expose the battery charger to direct sunlight or use it in high humidity, such as in the bathroom.
- Do not leave the battery in hot or cold places, this may deteriorate the battery performance.
- There is risk of explosion if the battery is replaced by an incorrect type.
- Dispose of used batteries according to the manufacturer's instructions. Please recycle when possible. Do not dispose as household waste.

# **Driver Safety Tips**

Your wireless telephone gives you the powerful ability to communicate by voice - almost anywhere, anytime. But an important responsibility accompanies the benefits of wireless phones, one that every user must uphold.

When driving a car, driving is your first responsibility. When using your wireless

phone behind the wheel of a car, practice good common sense and remember the following tips:

- Use a hands free device. If possible, add an additional layer of convenience and safety to your wireless phone with one of the many hands free accessories available today.
- Let the person you are speaking with know you are driving; if necessary, suspend the call in heavy traffic or hazardous weather conditions. Rain, sleet, snow, ice and even heavy traffic can be hazardous.
- Do not take notes or look up phone numbers while driving. Jotting down a "to do" list or flipping through your address book takes attention away from your primary responsibility, driving safely.
- If possible, place calls when you are not moving or before pulling into traffic. Try to plan calls when you will not be driving.
- Do not engage in stressful or emotional conversations that may be distracting.
   Make people you are talking with aware you are driving and suspend conversations that have the potential to divert your attention from the road.

- Use your wireless phone to call emergency services for yourself or others.
  - in the case of fire, traffic accident or medical emergencies;
  - · Australia: Dial 0-0-0,
  - · New Zealand: Dial 1-1-1,
  - · International: Dial 1-1-2,
  - other local emergency number.
     Remember, it is a free call on your wireless phone for emergency services.
- Use your wireless phone to help others in emergencies, if you see an auto accident crime in progress or other serious emergency where lives are in danger, call the emergency number, as you would want others to do for you.
- Call roadside assistance or a special nonemergency wireless assistance number when necessary. If you see a broken down vehicle posing no serious hazard, a broken traffic signal, a minor traffic accident where no one appears injured, or a vehicle you know to be stolen, call roadside assistance or other special non-emergency wireless number.

# MANUFACTURER'S WARRANTY Australia & New Zealand

#### 1 WHAT THIS WARRANTY COVERS:

LG offers you a warranty that the enclosed Product and its enclosed accessories will be free from defects in material and workmanship according to the following terms and conditions:

- (1) The warranty for the Product is for ONE (1) year beginning on the date of purchase of the Product.
- (2) The warranty extends only to the original consumer purchaser of the Product ("Customer") and is not assignable or transferable to any subsequent customer. LG offers a warranty for genuine LG battery packs, extending SIX (6) months from the date of purchase.
- (3) This warranty is only valid to the original purchasing Customer for the duration of the warranty period as long as it is purchased and used in AUSTRALIA or NEW ZEALAND.
- (4) During the warranty period, any defective LG Product or part will be repaired or replaced by LG or its authorised service centre, at LG's option, with new factory rebuilt replacement items. LG or the authorised service centre will return the Product to the Customer in working condition. No charge for either parts or labour in repair or replacement of the Product will be incurred by the Customer. If parts, boards or equipment are replaced, they shall become the property of LG.
- (5) Upon request from LG, the Customer must provide LG with proof of the date of purchase.
- (6) The Customer will bear the cost of transporting, delivering and handling the Product to and from LG or its authorised service centre.
- (7) The benefits available from this warranty are in addition to all applicable statutory rights.

#### 2. WHAT THIS WARRANTY DOES NOT COVER:

- (1) Defects or damage resulting from use of the Product in other than its normal and customary manner.
- (2) Defects or damage from abnormal use, abnormal conditions, improper storage, exposure to moisture or dampness, unauthorised modifications, unauthorised connections, unauthorised repair, misuse, neglect, abuse, accident, alteration, improper installation, or other acts which are not the fault of LG, including damage caused by shipping, blown fuses, spills of food or liquid.

- (3) Breakage or damage to antennas, unless caused directly by defects in material or workmanship.
- (4) If the Customer does not notify LG of the alleged defect or malfunction of the Product during the applicable warranty period, the Customer shall have no coverage or benefits under this warranty.
- (5) Products which have had the serial number removed or made illegible.
- (6) If the battery short circuits or the seals of the battery are broken or show evidence of tampering, or the battery was used in equipment in a manner other than that which has been specified, the Customer shall have no coverage or benefits under this warranty.
- (7) Damage resulting from use of non-LG approved accessories.
- (8) All plastic surfaces and all other externally exposed parts that are scratched or damaged due to normal use.
- (9) Products operated outside published maximum ratings.
- (10) Products used or obtained in a rental program.
- (11) Consumables (such as fuses).
- (12) Defects or damage resulting from breakage of or tampering with the LCD screen.
- (13) Where applicable, Products that have been subject to an unauthorised removal or deactivation of the network operator lock function.

#### 3. STATEMENT:

Except for those terms that cannot by law be excluded, all terms other than those expressly contained in this warranty statement are excluded. To the extent permitted by law, LG excludes all liability (whether in contract, tort or otherwise) for any consequential, special, incidental or indirect loss or damage including loss of profit, loss or impairment of privacy of conversations, work stoppage or loss or impairment of data arising out of the use or inability to use the Product.

#### 4 HOW TO GET WARRANTY SERVICE:

To obtain information regarding warranty service, please call the following toll free telephone numbers;

AUSTRALIA: LG Electronics Australia Pty Ltd 2 Wonderland Drive Eastern Creek NSW 2766 PO Box 212 HORSLEY PARK NSW 2175 Tel: 1800-638-080

Fax: 02-8805-4201

LG Electronics Australia Pty Ltd Unit A, 38 Highbrook Drive East Tamaki 2013 PO Box 58195 Greenmount Auckland 2141 Tel: 0800-666-780 Fax: 09-914-2441

**NEW ZEALAND:** 

| ······································  |
|-----------------------------------------|
|                                         |
|                                         |
| <u>.</u>                                |
|                                         |
| ······································  |
|                                         |
|                                         |
| ······································  |
|                                         |
| ······································  |
| ······································  |
|                                         |
| ······································  |
|                                         |
|                                         |
| ······································  |
| ······································  |
| ••••••••••••••••••••••••••••••••••••••• |

| *****    |
|----------|
|          |
|          |
|          |
|          |
|          |
|          |
|          |
|          |
|          |
|          |
|          |
| <u>.</u> |
|          |
|          |
|          |

| *****    |
|----------|
|          |
|          |
|          |
|          |
|          |
|          |
|          |
|          |
|          |
|          |
|          |
| <u>.</u> |
|          |
|          |
|          |